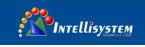

# *ThermalTronix* TT-1150B-UTCM **Thermal Imaging Module**

# **User Manual**

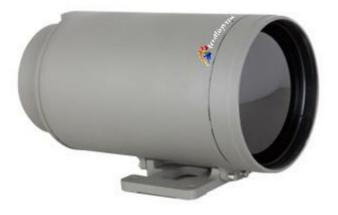

Intellisystem Technologies S.r.l. Via Augusto Murri, 1 – 96100 Siracusa - Phone +39 (0)931-1756256 / +39 (0)2-87167549 - Mobile (+39) 335 1880035 em@il: info@intellisystem.it WEB: http://www.intellisystem.it

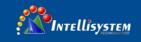

#### Please read this User's Manual before using the module !

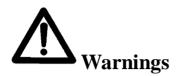

Avoid aiming the window (with lens or not) at extreme high temperature radiation source (such as the sun, molten steel and laser) in any case (power on/off), or the detector may be damaged.

Do not contact the detector window with bare skin in order to avoid contaminating and damaging it owing to static. Pay attention to protection for the detector window when installing lens to avoid causing abrasion, scratch even breach to it. Otherwise, it will reduce badly the module performance, even damage the module.

This module is a high-precise photo electricity product, so please protect properly during using, storage, transportation, rough handling (such as drop, collision causing scathe to the detector outer cover, inner connecting wire rupture occurring in installation, being affected with damp, rain) is likely to incur module performance-reduction, even damage the module.

Make sure that the power control connection is reliable. If the power control wire is in bad connection when switch on the module, it will damage the module or even the detector.

During installing the module, protecting the lead-out wire and circuit board is recommended, or the static will cause module's performance-reduction, even improper operation.

If the product works abnormally, please contact the dealer or the nearest after-sale service center. Please do not dismantle or replace it in any manners.

Please use the power supply according with product specifications or the module may work abnormally or even be damaged.

This module is a universal-used component, exclusively for user to develop further. Therefore, it is different from the complete product with integrated protective measures. The user needs to pay attention to the protection. Damage to the module is caused by the foregoing reasons, the supplier should not be responsible for repairing free of charge.

# INTELLISYSTEM

# CONTENTS

| 1. | FUN | ICTIONS1                                          |
|----|-----|---------------------------------------------------|
| 2. | PRO | DUCT DIMENSIONS2                                  |
| 3. | PRO | DUCT INFORMATIONS2                                |
| 4. | MA  | IN TECHNICAL SPECIFICATIONS2                      |
| 4  | 1.1 | Detector                                          |
| 4  | 1.2 | Module                                            |
| 5. | INT | ERFACE                                            |
| 6. | OPE | ERATION GUIDE4                                    |
| 6  | 5.1 | Operation process                                 |
|    |     | <b>7.1.1 Startup</b>                              |
|    |     | <b>7.1.2 Image Adjustment</b>                     |
|    |     | <b>7.1.3 FOV switch</b>                           |
|    |     | <b>7.1.4 Shutoff camera</b>                       |
| 6  | 5.2 | Control Key function explanations                 |
| 6  | 5.3 | OPERATING INTERFACE                               |
|    |     | <b>7.3.1 Main menu</b>                            |
| 6  | 5.4 | Crosshair7                                        |
| 6  | 5.5 | Configuration user defined setup7                 |
| 6  | 5.6 | OPERATION GUIDE                                   |
|    |     | <b>7.6.1 Focus procedure</b>                      |
|    |     | 7.6.2 Image single point calibration procedure    |
| 6  | 5.7 | Setup Instruction                                 |
|    |     | <b>7.7.1 Auto mode setup</b>                      |
|    |     | <b>7.7.2 Gain setup</b>                           |
|    |     | <b>7.7.3 Brightness setup</b>                     |
|    |     | <b>7.7.4 Polarity setup</b> 10                    |
|    |     | <b>7.7.5 Zoom setup</b> 10                        |
|    |     | <b>7.7.6 Filter setup</b> 10                      |
|    |     | <b>7.7.7 FOV Setup</b>                            |
|    |     | <b>7.7.8 Crosshair setup</b>                      |
|    |     | <b>7.7.9 Imaging configuration setup</b> 12       |
|    |     | 7.7.10 User-defined imaging configuration setup12 |
|    |     | 7.7.11 Image enhancement setup12                  |
|    |     | <b>7.7.12 Adjustment setup</b>                    |

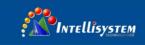

# INTRODUCTION

TT-1150B-UTCM Thermal Imaging Camera is specially developed for long range surveillance purpose especially under different environment situation.

# 1. Functions

- 1. Image Noise Reduction function, reduce Image background noise.
- 2. Image enhancing function: enhance the ability to detect small object
- 3. Manual calibration
- 4. Start-up auto calibration
- 5. Manual brightness and gain adjustment
- 6. Auto brightness and gain adjustment
- 7. Numerical 2X zoom function
- 8. Polarity (white hot/ black hot)
- 9. Crosshair display/movement/save
- 10. Standard PAL video output
- 11. Standard RS 485 interface
- 12. Viewer switch function
- 13. Auto focus function
- 14. Prevention of lightning

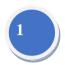

Intellisystem Technologies S.r.l.

Via Augusto Murri, 1 – 96100 Siracusa - Phone +39 (0)931-1756256 / +39 (0)2-87167549 - Mobile (+39) 335 188003 em@il: info@intellisystem.it WEB: http://www.intellisystem.it

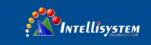

# 2. Product Dimensions

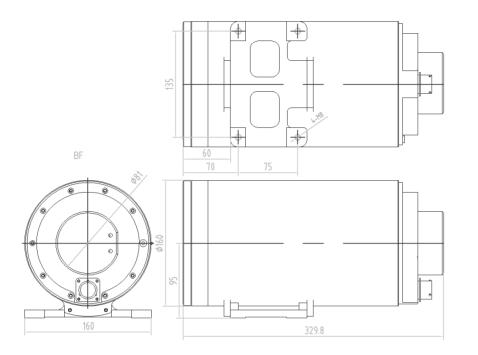

# **3. Product Informations**

| NO  | Madal     | Lens FOV    | Domontra   |         |
|-----|-----------|-------------|------------|---------|
| NO. | Model     | Wide FOV    | Narrow FOV | Remarks |
| 1   | TT-1150B- | 12 99V 0 69 | 5 19V 2 00 | E150/60 |
| 1   | UTCM      | 12.8°X 9.6° | 5.1°X 3.8° | F150/60 |

# 4. Main technical specifications

# 4.1 Detector

Type: Microbolometer Thermal Response Time: 7ms Resolution: 384x288

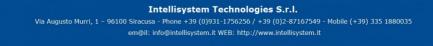

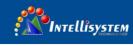

Wavelength: 8~14µm Dead Point Number: <1%

# 4.2 Module

Brightness/Gain control: Auto/Manual NETD:  $\leq 100 \text{mk}@30^{\circ}\text{C}$ Video: PAL Frame Rate: 50Hz Power Supply: DC12V $\pm 20\%$ Power Consumption: < 5W (Under normal temperature of 30°C, motor not working) Working temperature: -40°C~60°C Storage temperature: -40°C~70°C

# 5. Interface

# Pin definition of cable output

| Pin | Definition | Description            | Remarks             |
|-----|------------|------------------------|---------------------|
| 1   | DC12V      | Input Power+           | /                   |
| 2   | GND        | Power Ground           | /                   |
| 3   | KEY5 (F)   | Crosshair setting key  | /                   |
| 4   | KEY3 (C)   | Single calibration key | /                   |
| 5   | VIDEO1     | Video Output 1         | Lower level trigger |
| 6   | GND        | Video Ground           | Lower level trigger |
| 7   | A+         | 485                    | /                   |
| 8   | B-         | 485                    | /                   |
| 9   | KEY4 (M)   | Menu Key               | /                   |
| 10  | KEY1 (+)   | UP Key                 | /                   |
| 11  | KEY2 (-)   | Down Key               | /                   |
| 12  | VIDEO2     | Video Output 2         | /                   |
| 13  | KEY1(+)    | Up key                 | Lower level trigger |
| 14  | KEY2(-)    | Down key               | Lower level trigger |

Intellisystem Technologies S.r.l.

Via Augusto Murri, 1 – 96100 Siracusa - Phone +39 (0)931-1756256 / +39 (0)2-87167549 - Mobile (+39) 335 1880035 em@il: info@intellisystem.it WEB: http://www.intellisystem.it

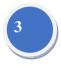

| 15 | KEY4(M) | Menu key | Lower level trigger |
|----|---------|----------|---------------------|

# 6. Operation Guide

# 6.1 Operation process

# 7.1.1 Startup

- Connect all cables and start camera
- Within next 6s, it is normal with this product that the screen keeps stable

with no changes.

• Camera start working after another 15s.

# 7.1.2 Image Adjustment

- Open lens cap.
- Adjust lens focus to reach clearest IR image.
- Menu Key: setup various parameters to adjust brightness/gain values to adjust IR image under different environment.
- Calibration Key: System is already developed with auto calibration

function. After long time operation, operator could manually calibrate

camera according Image displaying.

#### 7.1.3 FOV switch

- Small object: switch view to narrow FOV
- Search object in wide area, switch view to wide FOV

#### 7.1.4 Shutoff camera

Disconnect power, camera will be turned off.

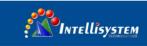

# 6.2 Control Key function explanations

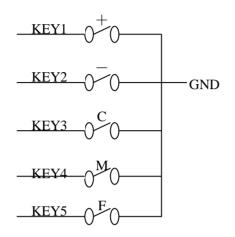

**KEY1** (+): When the menu system is active, adjust the selected item parameter. Press the key to increase the parameter value. When the menu system is not active, press the key to focus forwards.

**KEY2** (-): When the menu system is active, adjust the selected item parameter. Press the key to decrease the parameter value. When the menu system is not active, press the key to focus motor backwards.

KEY3 (C): Press it to activate image calibration.

**KEY4** (**M**): Press it to activate or conceal the menu, select the operation function, use **KEY1** (+), **KEY2** (-) to adjust the selected parameter value. When Press **KEY4** (**M**), each operation function is selected in cyclic order. After a cycle, system will conceal menu and save the menu setup. When module restarts after shutdown, each operation parameter setup is same as the setting last time when it shutdown.

KEY5 (F): Press to activate crosshair.

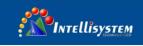

# 6.3 OPERATING INTERFACE

#### 7.3.1 Main menu

Press KEY4 (M) to activate the main menu.

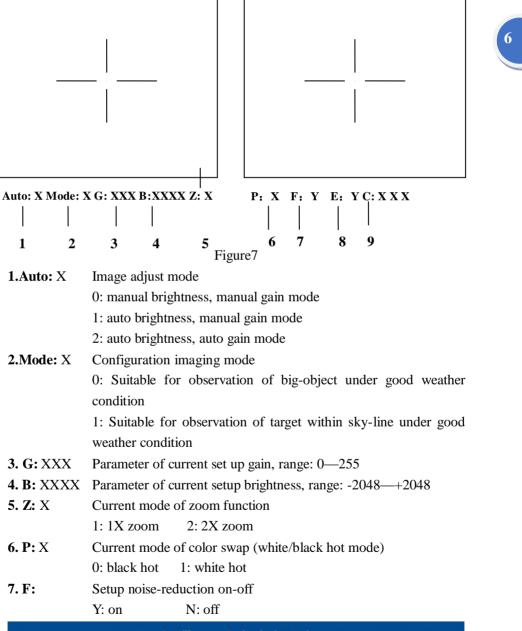

Intellisystem Technologies S.r.l.

Via Augusto Murri, 1 – 96100 Siracusa - Phone +39 (0)931-1756256 / +39 (0)2-87167549 - Mobile (+39) 335 188003 em@il: info@intellisystem.it WEB: http://www.intellisystem.it

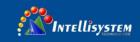

| <b>8. C:</b> X X X | Adjust the parameter of non-uniformity       |
|--------------------|----------------------------------------------|
| 9. FOV:            | Switch Wide FOV/ Narrow FOV                  |
| 10. ID: X          | Camera Communication address, ranges: 0~255. |

# 6.4 Crosshair

Press KEY5 (F) to activate crosshair setup menu

| Cu | ır: | Y X: XX | X | Y: XXX | K | Exit | : |  |
|----|-----|---------|---|--------|---|------|---|--|
|    |     |         |   |        |   |      |   |  |
|    | 1   | :       | 2 |        | 3 | 4    | ŀ |  |

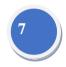

Figure 8

- 1. <u>Cur: Y</u> Crosshair display/hide
- 2. X: XXX Display crosshair position in X direction
- 3. <u>Y: XXX</u> Display crosshair in position Y direction
- 4. **Exit:** Exit crosshair menu

# 6.5 Configuration user defined setup

Press KEY4 (M), KEY1 (+), KEY2 (-) at the same time to activate user-defined configuration setup.

|    | Mode:2 Ga          | ain: X | XXX I                      | Bright: XXX    | Save:    | Exit: |  |  |
|----|--------------------|--------|----------------------------|----------------|----------|-------|--|--|
|    |                    |        |                            |                |          |       |  |  |
|    | 1                  | 2      |                            | Figure 9       | 4        | 5     |  |  |
| 1. | Mode: 2            |        | Config                     | guration No.   |          |       |  |  |
| 2. | <u>Gain: XXX</u>   |        | Gain value $(0 \sim +255)$ |                |          |       |  |  |
| 3. | <u>Bright: XXX</u> |        | Bright                     | ness value (-2 | 2048~+20 | 048)  |  |  |
| 1. | Save:              |        | Save c                     | onfiguration   | setup    |       |  |  |
| 5. | Exit:              |        | Exit co                    | onfiguration s | etup     |       |  |  |

Intellisystem Technologies S.r.l.

Via Augusto Murri, 1 – 96100 Siracusa - Phone +39 (0)931-1756256 / +39 (0)2-87167549 - Mobile (+39) 335 1880035 em@il: info@intellisystem.it WEB: http://www.intellisystem.it

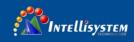

# 6.6 **OPERATION GUIDE**

# 7.6.1 Focus procedure

Note:

The maximum driver output of focusing motor is DC7~9V,100mA; please select the correct motor, if motor selected under special conditions such as startup is likely to exceed the stipulated drive capacity, please design independently motor to supply power and driver. Treat the stipulated output signal only as control signal; otherwise it will cause module damage.

Only ordered the electric lens with the module together, the auto focus can be realized.

#### 7.6.2 Image single point calibration procedure

Press the KEY3 (C) to perform single point calibration

Note:

At the time of module startup, auto single point calibration is done for repetitious times.

After startup, because module is in thermal equilibrium forming process, it may need single point calibration for many times, after a long time (for example over 45 minutes) the system reaches thermal equilibrium, usually, there is no need to do single pixel calibration.

Common module bearing built-in single pixel calibration organ can do single point calibration at any moment. It is normal when you hear "KA" noise during single pixel calibration.

If module without built-in single pixel calibration organ , please aim detector window at the black body full of field of view or analog symmetric object to do single pixel calibration, such as original lens cover symmetrical wall, or goal residual image may occur.

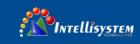

# 6.7 Setup Instruction

# 7.7.1 Auto mode setup

Setup: Press **KEY4** (**M**) until <u>Auto: X</u> is activated. Press **KEY1** (+) or **KEY2** (-) again to setup needed mode.

Exit: Press **KEY4** (**M**) continuously until menu blanking, namely exit auto setup mode.

Note:

Module auto mode setup provides three modes:

<u>Auto 0</u>: Manual mode, adjust manually gain, brightness. Module won't adjust gain, brightness automatically according to the observed object.

<u>Auto 1</u>: Semi-auto state, manually adjust gain while adjust brightness according to the observed object.

<u>Auto 2</u>: Full-auto state, module can automatically adjust gain, brightness according to the observed object.

# 7.7.2 Gain setup

Setup: Press **KEY4** (**M**) until <u>G: XXX</u> menu option is activated, Press **KEY1** (+) or **KEY2** (-) again to setup gain parameter until infrared image is desirable.

Exit: Press **KEY4** (**M**) continuously until menu blanking, namely exit gain setup mode.

Note:

This function is only effective when the image auto mode setup is <u>Auto 0</u> or <u>Auto 1</u>. In <u>Auto 2</u> modes, gain is auto adjusted, when pressing **KEY4** (**M**), menu will skip gain setup option.

#### 7.7.3 Brightness setup

Setup: Press **KEY4** (**M**) until <u>B: XXXX</u> menu option is activated, Press **KEY1** (+) or **KEY2** (-) again to adjust brightness parameter until infrared image is desirable.

Exit: Press **KEY4** (**M**) continuously until menu blanking, namely exit brightness setup mode.

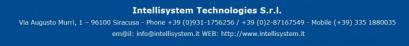

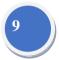

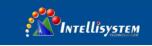

Note:

This function is only effective when the image auto mode setup is <u>Auto 0</u>. In <u>Auto 1</u>, <u>Auto 2</u> brightness is auto adjusted; when Pressing **KEY4** (**M**), menu option will skip brightness adjust option.

#### 7.7.4 Polarity setup

Setup: Press **KEY4** (**M**) until  $\underline{P: X}$  is activated, Press **KEY1** (+) or **KEY2** (-) again to select needed black hot /white hot display mode.

Exit: Press KEY4 (M) continuously until menu blanking, namely exit setup mode.

# 10

#### 7.7.5 Zoom setup

Setup: Press **KEY4** (**M**) until  $\underline{Z: X}$  menu option is activated. Press **KEY1** (+) or **KEY2** (-) again to setup image zoom.

Exit: Press KEY4 (M) continuously until menu blanking, namely exit setup mode.

#### 7.7.6 Filter setup

Setup: Press **KEY4** (**M**) until <u>F: N/Y</u> menu option is activated. Press **KEY1** (+) or **KEY2** (-) to setup needed filter state.

Exit: Press KEY4 (M) continuously until menu blanking, namely exit setup mode.

Note:

Menu options setup before Filter doesn't affect digit video output; this function setup affects digit video output. After setting up  $\underline{F: Y}$  output signal from digit video interface will do noise-reduction filter simultaneously.

Filter can improve image signal-to-noise ratio S/N, but may affect image performance of high frequency and real time.

Intellisystem Technologies S.r.l. Via Augusto Murri, 1 – 96100 Siracusa - Phone +39 (0)931-1756256 / +39 (0)2-87167549 - Mobile (+39) 335 1880035 em@il: info@intellisystem.it WEB: http://www.intellisystem.it

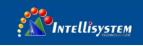

### 7.7.7 FOV Setup

Setup: Press **KEY4** (**M**) **until V:N/W menu option is activated. Press KEY1** (+) or **KEY2** (-) to setup needed FOV state

Exit: Press KEY4 (M) continuously until menu blanking, namely exit setup mode.

#### 7.7.8 Crosshair setup

#### Crosshair display/hide

Press **KEY5** (**F**) to active crosshair menu and then press **KEY4** (**M**) to active  $\underline{X}$ : menu, press **KEY1** (+) or **KEY2** (-) to set the crosshair display or hide, choose "Y" to display the crosshair, choose "N" to hide the crosshair

#### Short cut key:

Press **KEY4** (**M**), **KEY1** (+) at the same time, crosshair displayed. Press **KEY4** (**M**), **KEY2** (-) at the same time, crosshair hidden.

#### Crosshair position setup

Setup: In crosshair display state, press **KEY5** (**F**) to activate  $\underline{X: XXX}$  menu option. Press **KEY1** (+) or **KEY2** (-) again to set up crosshair horizontal position. Press **KEY4** (**M**) again to activate  $\underline{Y: XXX}$  menu option. Press **KEY1** (+) or **KEY2** (-) to set up crosshair vertical position. Press **KEY1** (+) or **KEY2** (-) to set up crosshair vertical position. Press **KEY1** (+) or **KEY2** (-) once, crosshair moves one-pixel position.

Exit: Press **KEY4** (**M**) to activate crosshair <u>Exit</u> menu option (Figure 10). Press **KEY1** (+) again, crosshair menu hides.

Note:

If you want to save the position of the crosshair, please exit the menu and then press the **Key4** (**M**) to active the main menu. Press **KEY4** (**M**) continuously until menu hidden to save the configuration.

When crosshair off, operation of crosshair position setup is invalidating

Press the **KEY1** (+) or **KEY2** (-) to move the crosshair position for a pixel. 0.5-pixel position movement can be customized.

Intellisystem Technologies S.r.l.

Via Augusto Murri, 1 – 96100 Siracusa - Phone +39 (0)931-1756256 / +39 (0)2-87167549 - Mobile (+39) 335 188003 em@il: info@intellisystem.it WEB: http://www.intellisystem.it

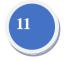

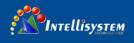

#### 7.7.9 Imaging configuration setup

- Setup: Press KEY4(M) until Mode: X is activated, press Key1(+) or Key2(-) to set up needed mode.
- Exit: Press KEY4 (M) continuously until menu hiding, namely exit imaging configuration mode.

#### Note:

Module has ten configuration setups under Auto2 mode. Configuration 0~1 are factory default. Configuration 2~9 are user-defined.

#### 7.7.10 User-defined imaging configuration setup

- Setup: Press KEY4 (M), KEY1 (+), KEY2 (-) at the same time to activate user-defined Configuration menu (Figure9). Press KEY4(M) to activate Mode: X or Gain: XXX or Bright: XXXX menu, press KEY1(+) or KEY2(-) to set up activated item parameter.
- Exit: Press KEY4(M) until Save is activated, press KEY1(+) to save setup and exit user-defined Configuration setup; in case of no need to save, press KEY4(M) until Exit is activated, then press KEY1(+) to exit user-defined Configuration setup

Note:

When user-defined Configuration setup is activated, enter <u>Auto 2</u> modes automatically, exit current menu will restore original operation state.

#### 7.7.11 Image enhancement setup

Setup: Press **KEY4** (**M**) until  $\underline{E: N/Y}$  menu option is activated, Press **KEY1** (+) or **KEY2** (-) to setup needed enhancing state.

Exit: Press KEY4 (M) continuously until menu blanking, namely exit setup mode.

Note:

Image Enhancement can improve high-point surveillance effect, but may cause

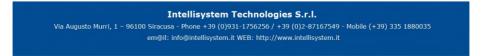

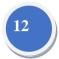

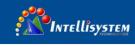

Signal-to-noise reduction

#### 7.7.12 Adjustment setup

Setup: Press **KEY4** (**M**) until  $\underline{C: N/Y}$  menu option is activated. Press **KEY1** (+) or **KEY2** (-) to setup needed enhancing state.

Exit: Press **KEY4** (**M**) continuously until menu blanking, namely exit setup mode.

**Note:** Set the calibration parameter if the images are non-uniformity. This function only active by purchasing the lens and module together.

Intellisystem Technologies S.r.l. a Augusto Murri, 1 – 96100 Siracusa - Phone +39 (0)931-1756256 / +39 (0)2-87167549 - Mobile (+39) 335 188003 em@il: info@intellisystem.it WEB: http://www.intellisystem.it